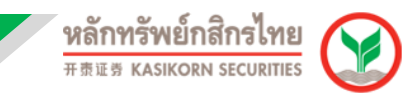

# **คู่มือการติดตั้งและเขา้ใชง้าน Aspen for Browser**

1. เข ้าไปที่ https://www.kasikornsecurities.com จากนั้นคลิกเลือกไปที่เมนู "**เขา้สรู่ ะบบ**" และเลือก เมนู "**KS Trade**"

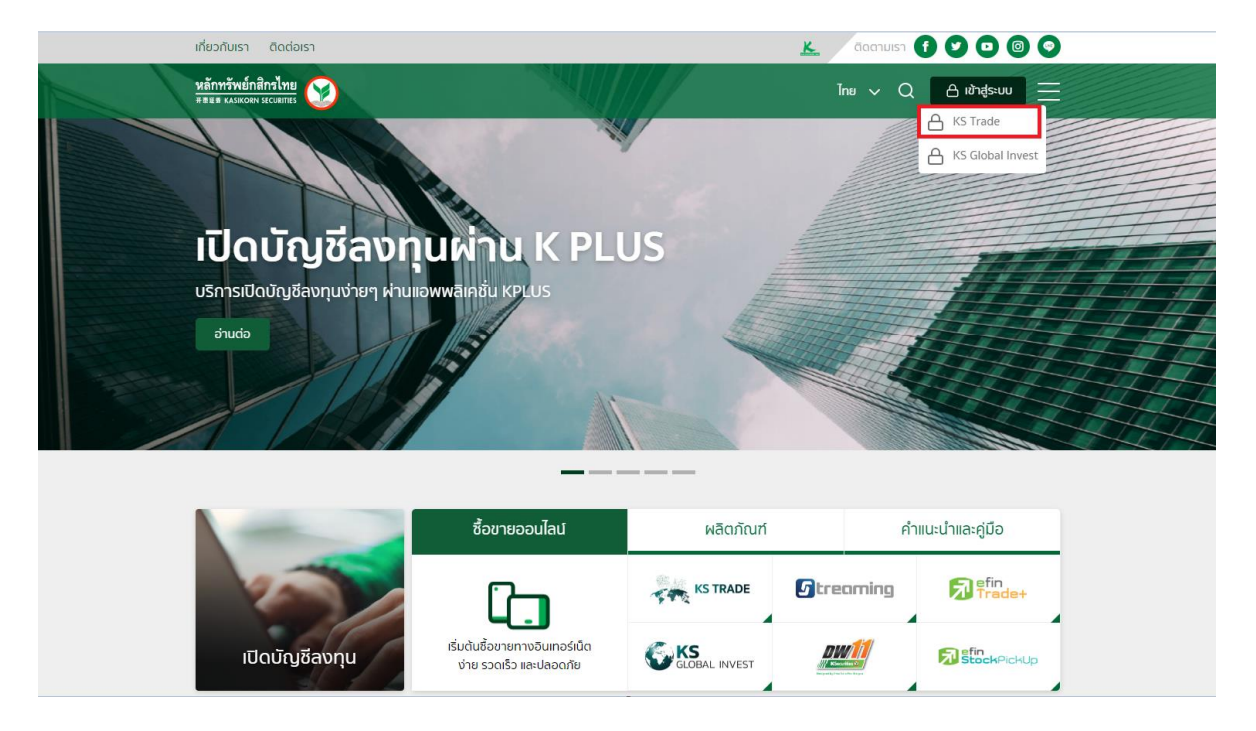

2. กรอกรหัสผู้ใช้งาน และ รหัสผ่าน เพื่อ Login เข้าสู่ระบบ Ks Trade

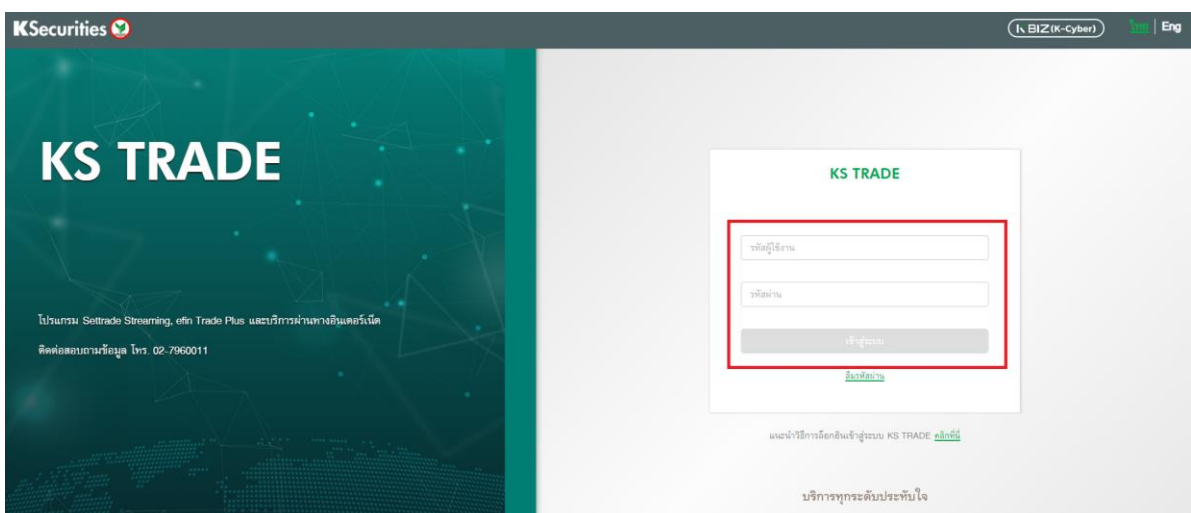

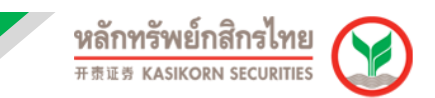

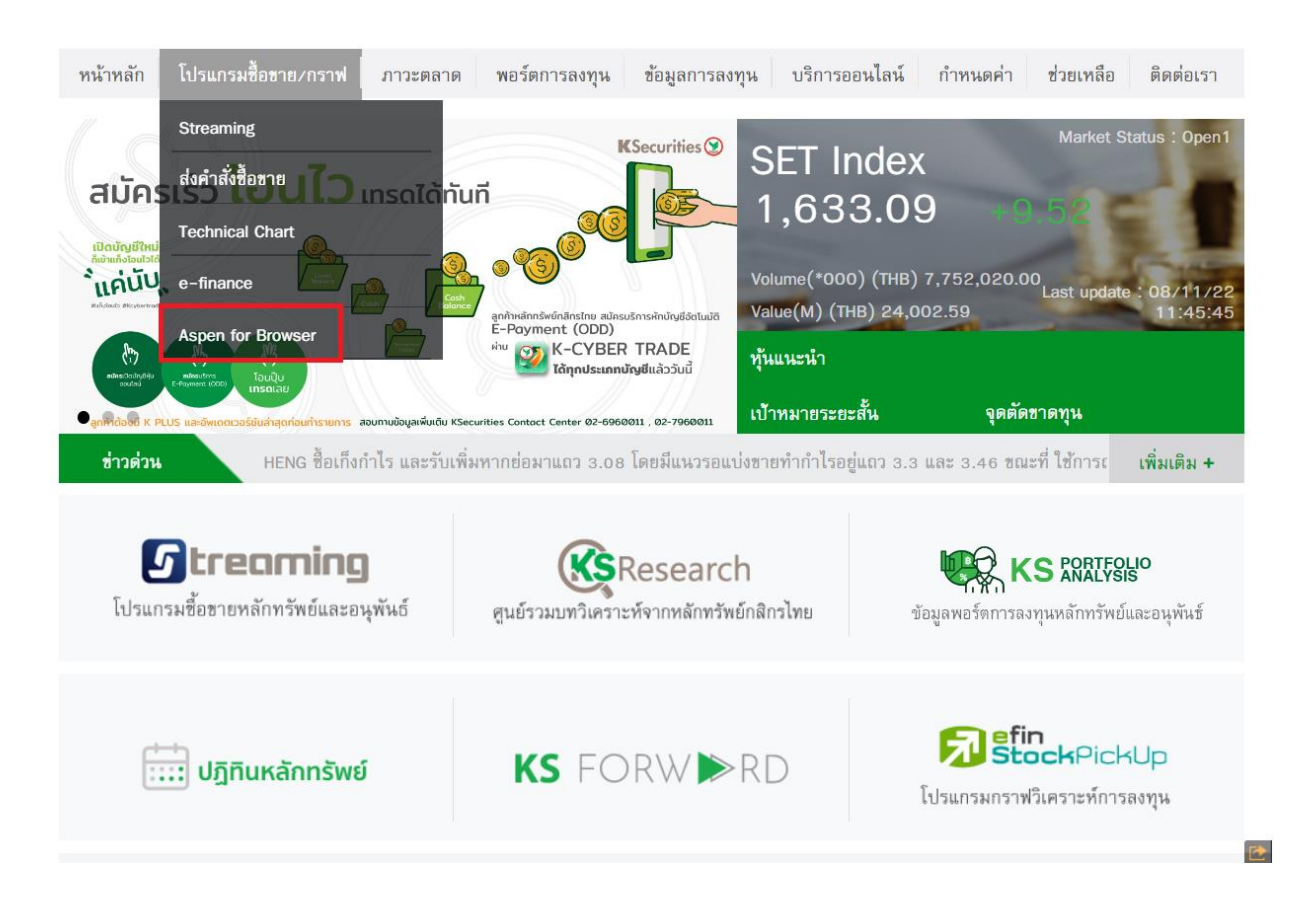

## 3. เลือก "โปรแกรมซื้อขาย/กราฟ″จากนั้น เลือก "Aspen for Browser″

ี่ 4. สำหรับการเข้าใช้งานครั้งแรก ต้องทำการติดตั้งโปรแกรมก่อนใช้งาน กดที่ "DOWNLOAD″

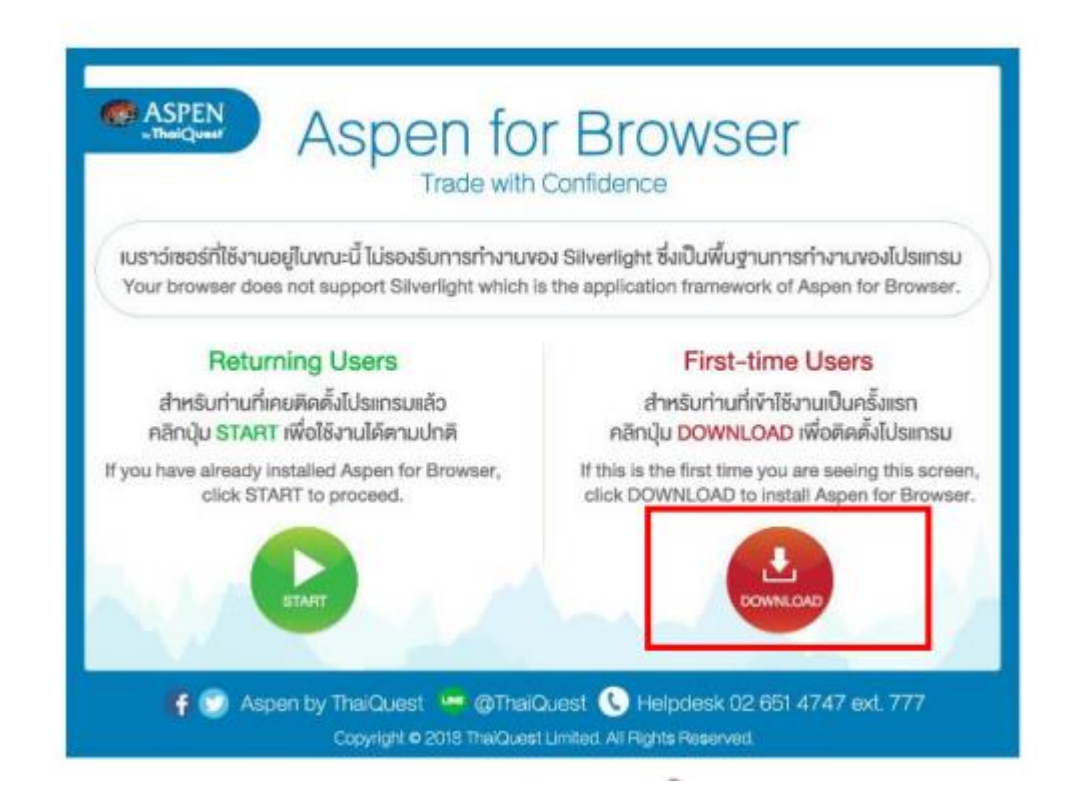

### 5. เมื่อดาวน์โหลดแล้วทำการเปิดโปรแกรมขึ้นมาและ กด "Next″

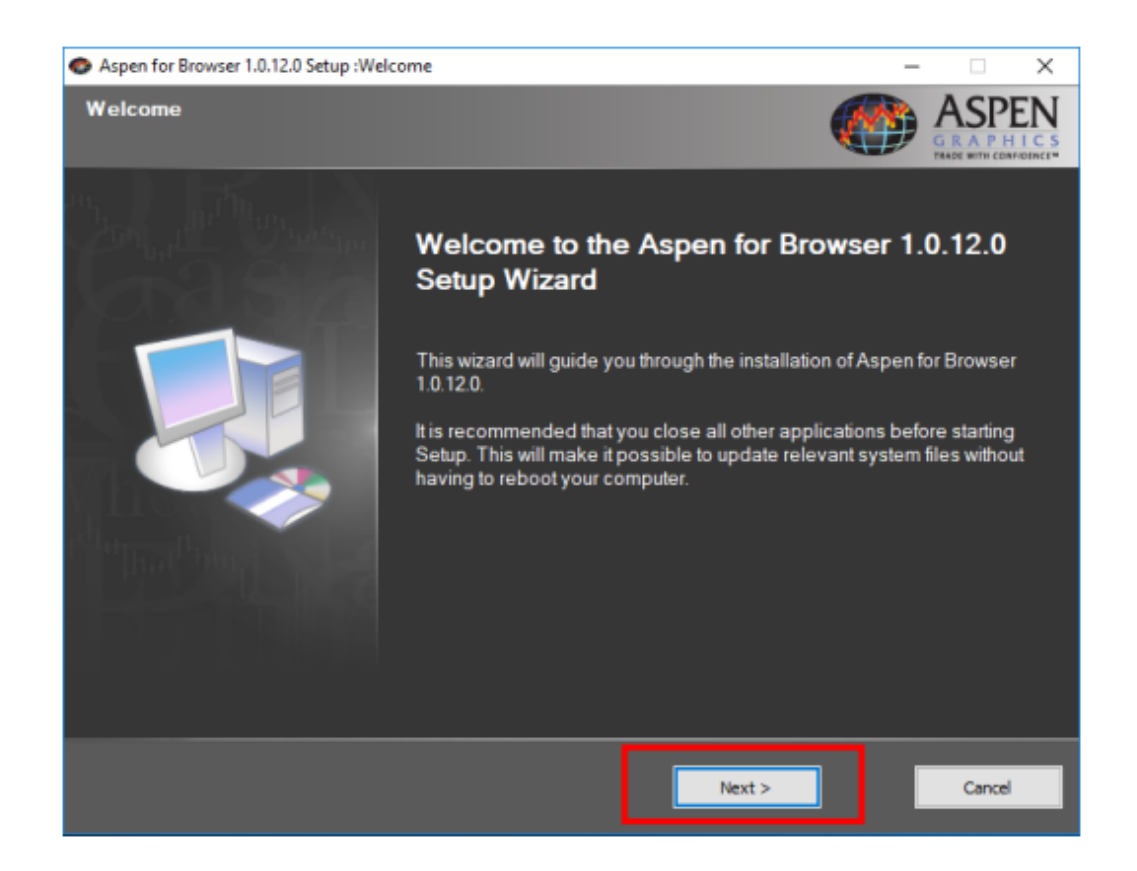

#### 6. รอโปรแกรม Run จนเสร็จ

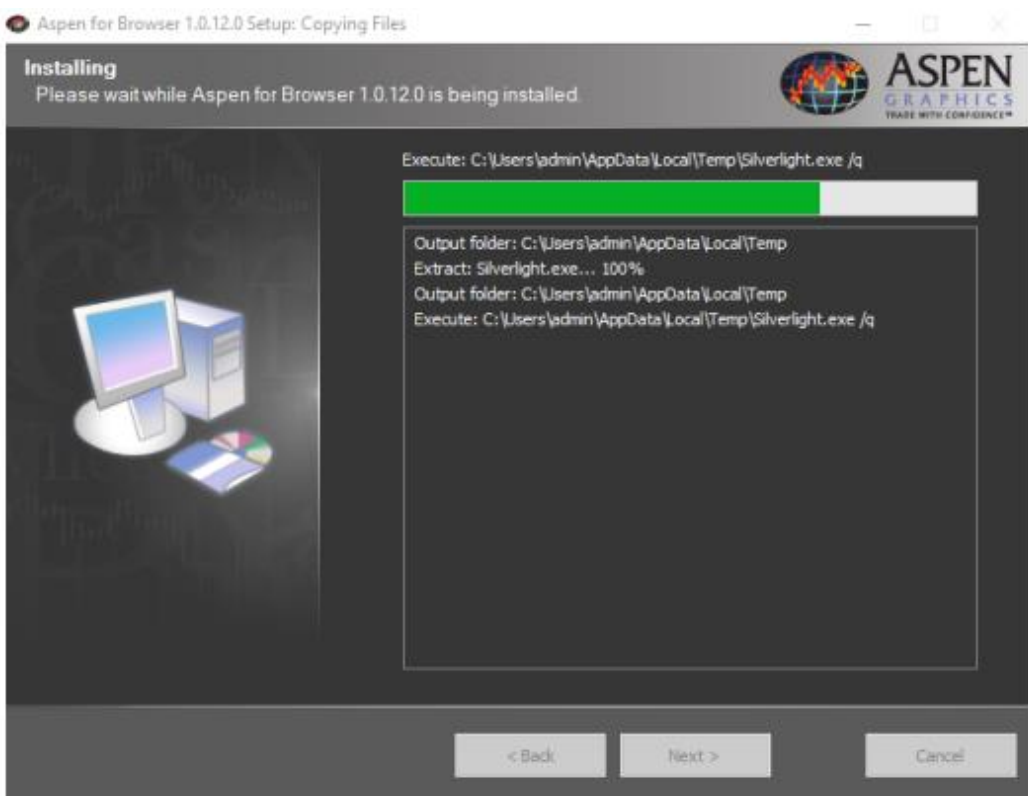

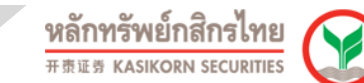

#### 7. กด "Close"

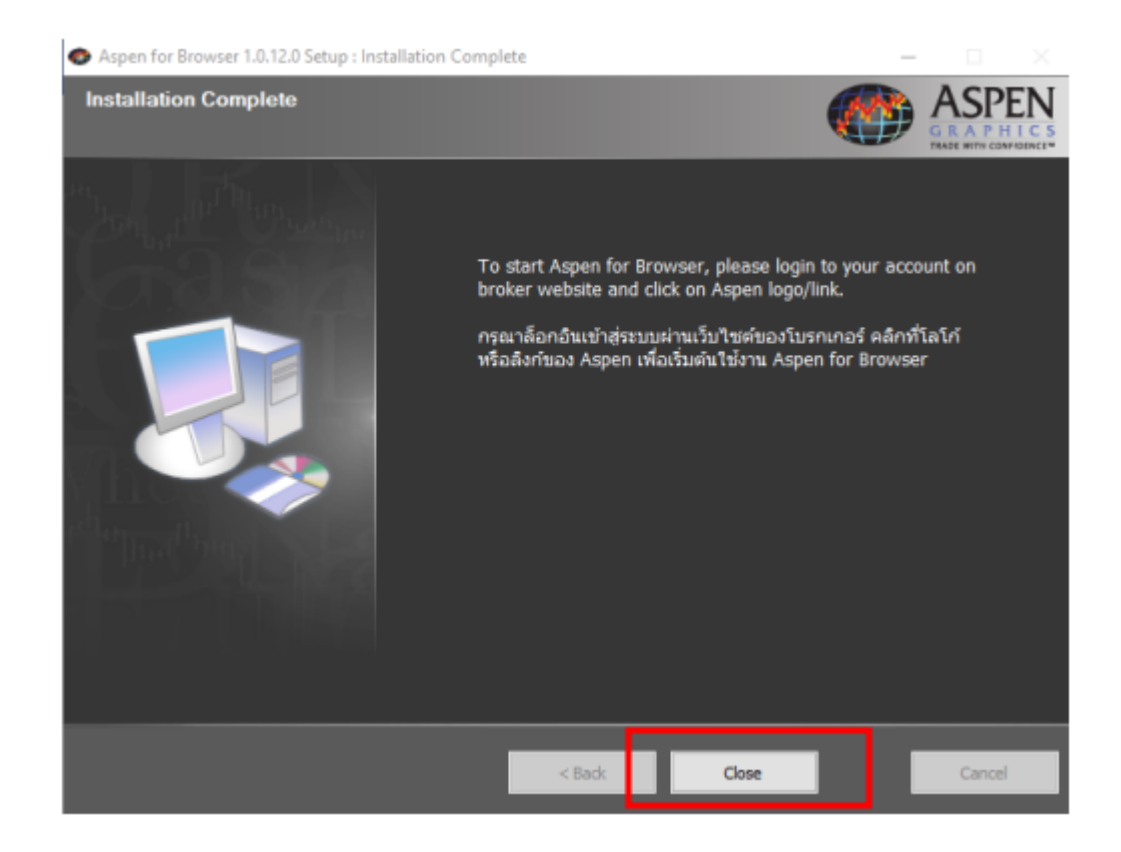

8. กลับไปที่หน้า Aspen for Browser กด "Start" เพื่อเริ่มใช้งาน และกด "Open Aspen for Browser Launcher"

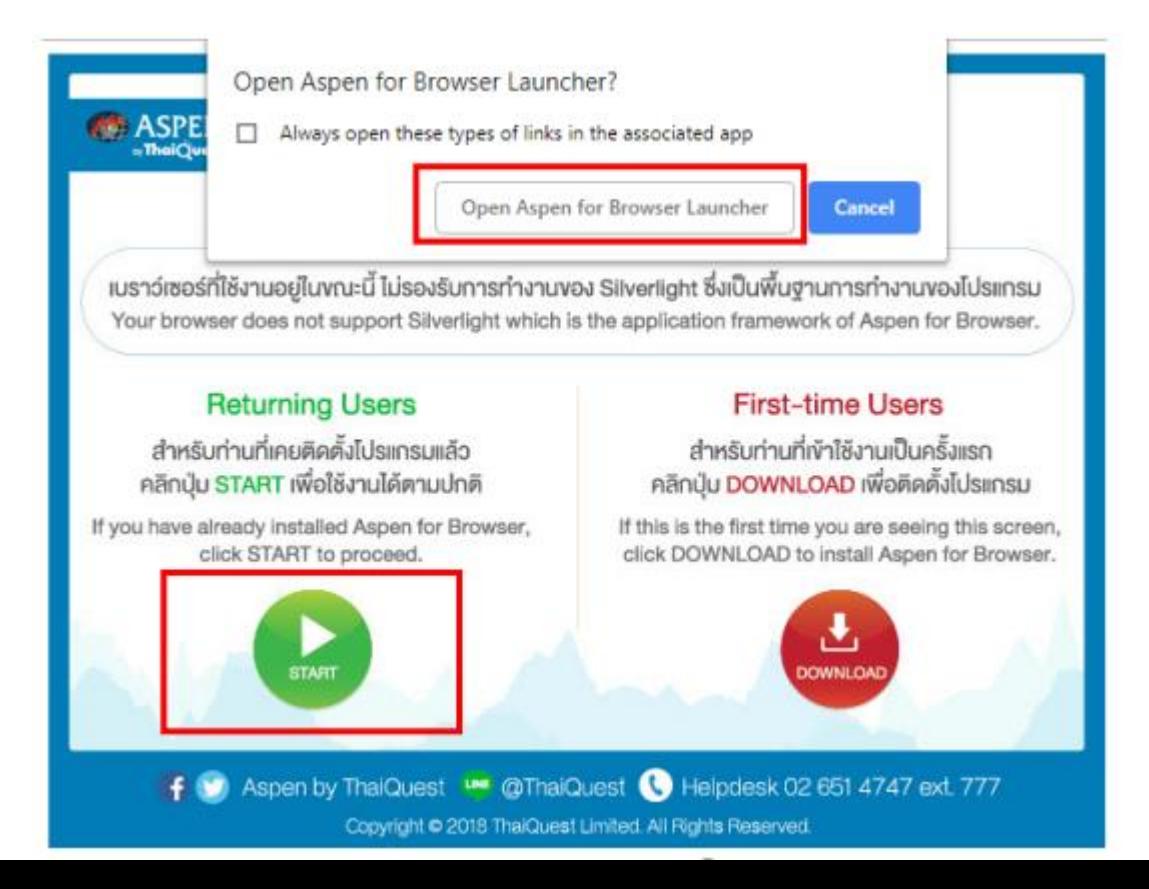